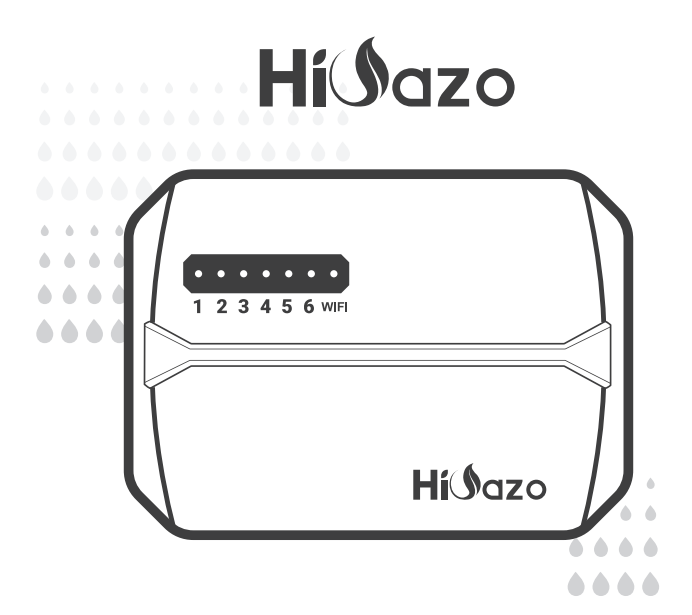

# *CONTROLADOR DE ASPERSOR INTELIGENTE*

## *HO-SC-6W*

*MANUAL DE USUARIO V1.0*

## *CONTENIDO*

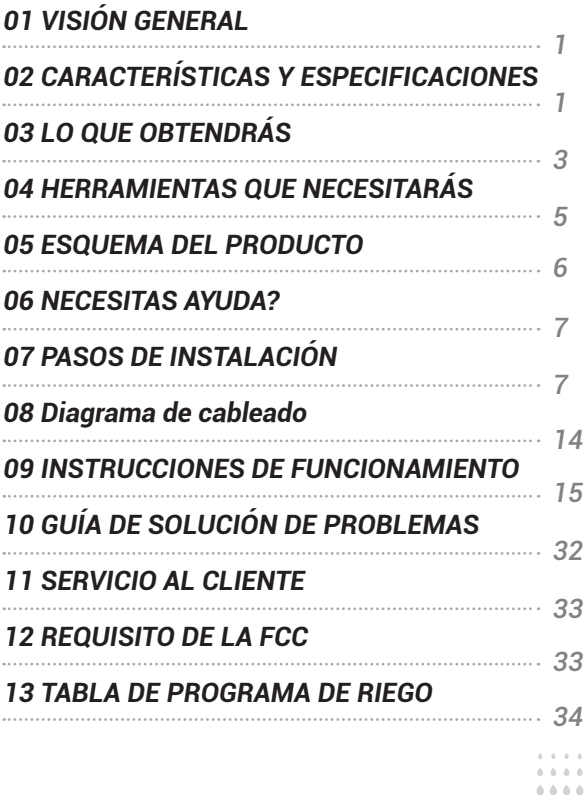

....

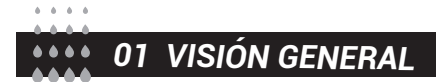

HiOazo HO-SC-6w es un controlador de riego inteligente que puede convertir nuestras tuberías de agua en un sistema de automatización inteligente, ahorrándonos mucho tiempo que solíamos gastar en regar. Además, tiene capacidad Wi-Fi que nos permite controlar y monitorear el riego desde nuestro teléfonos inteligentes Puede controlar hasta 6 zonas e iniciar y detener automáticamente el riego en momentos específicos determinados. Con múltiples funciones fáciles de usar, el HO-SC-6w es un asistente ideal para ayudarnos a crear un jardín maravilloso.

## *02 CARACTERÍSTICAS Y ESPECIFICACIONES*

- Nombre del producto: Controlador de rociadores inteligente
- Modelo: HO-SC-6W
- Para interior
- Control por aplicación de teléfono a través de conexiones Wi-Fi
- Controla hasta 6 zonas de riego

• La programación basada en estaciones permite ajustes de riego separados para diferentes zonas para adaptarse a las necesidades específicas de agua de cada zona.

• 4 opciones cíclicas (días personalizados/intervalos/días impares/días pares) para personalizar los horarios de riego, mejorando la flexibilidad en el control.

- 6 horas de inicio para ejecutar el mismo programa varias veces en un día.
- Modo de riego manual para regar inmediatamente una zona individual, varias zonas o todas las zonas a la vez.
- Memoria no volátil integrada para guardar la configuración de forma indefinida incluso después de un largo tiempo de apagado.
- 2 años de garantía del producto

## ← Electrical Specifications

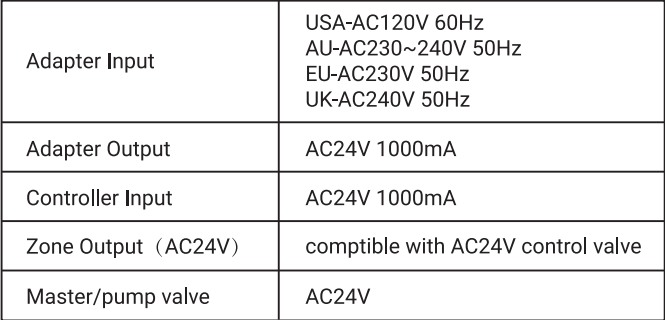

## *Requisitos de instalación de la aplicación*

- Dispositivo compatible con ios o Android IOS 12/Android 17 y superior)
- Señal de red inalámbrica de 2.4 GHz disponible en el lugar de instalación

## *Conectividad y seguridad*

- $\bullet$  802.11 B/G/N20
- Channels 1 to 14 at 2.4GHz(CH1-11 for US/CA,CH1-13 for EU/CN)
- Soporta modos de seguridad WEP/WPA/WPA2/WPA2 PSK(AES)
- Admite Bluetooth 4.2 Low Energy (solo para conexión de emparejamiento)
- Garantía del producto: 2 años

## *Dimensiones del producto*

- Tamaño del controlador: 15.5 cm\*12 cm\*3.5 cm
- Peso del producto: 224g

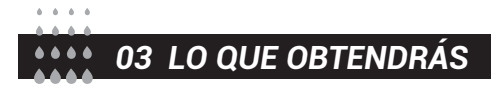

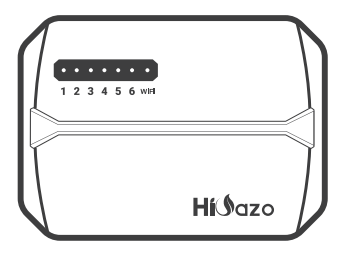

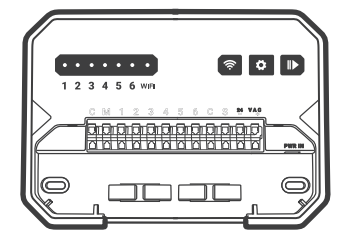

Placa frontal protectora Controlador inteligente de rociadores

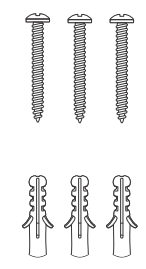

3 x tornillos con anclajes Adaptador de corriente

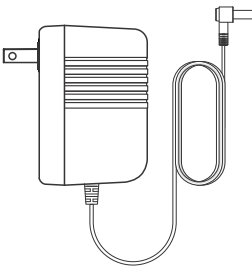

(Output 24VAC 1W)

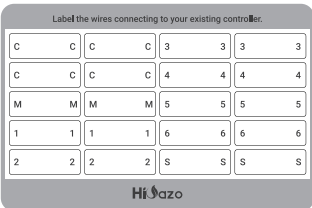

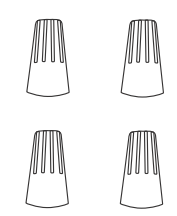

Etiqueta autoadhesiva Conectores de cableado roscados (4PCS)

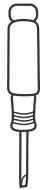

Destornillador de cabeza plana

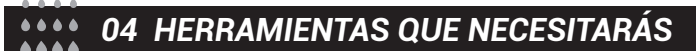

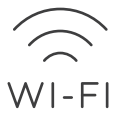

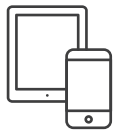

Acceso Wi-Fi de 2.4 GHz Teléfono inteligente o tableta

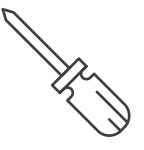

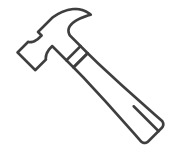

Destornillador Martillo

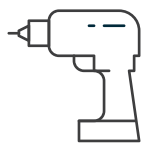

Taladro eléctrico

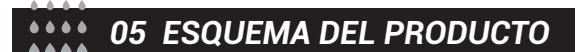

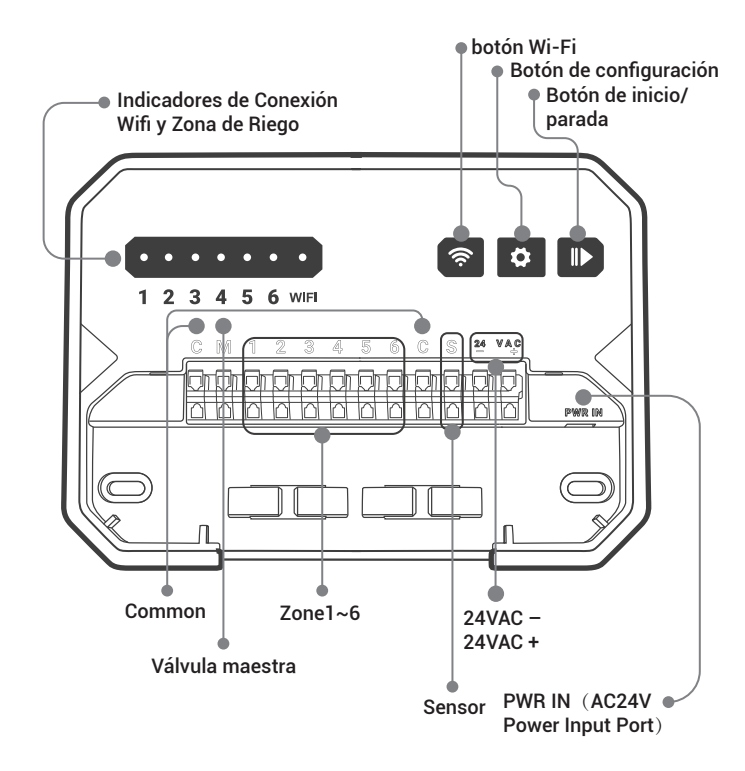

## *06 NECESITAS AYUDA?*

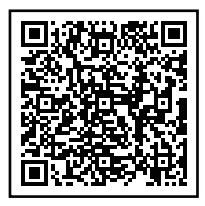

Todavía tiene problemas con la configuración, escanee el código QR para ver el video de configuración.

Si este manual no tiene lo que está buscando o necesita ayuda, prepare el pedido y contáctenos antes de devolver el producto a la tienda. Correo electrónico: support@inkbird.com

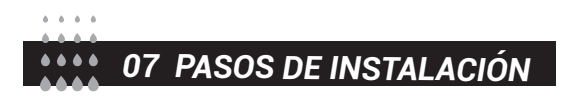

## *Paso 1: Retire su antiguo mando*

En primer lugar, pruebe su antiguo controlador para asegurarse de que puede funcionar correctamente.A continuación, utilice las pegatinas de etiquetas incluidas para marcar todas las líneas que ha conectado.Por último, retire el controlador antiguo.

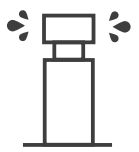

Revise todos los aspersores

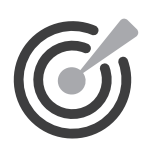

Marcar todas las líneas

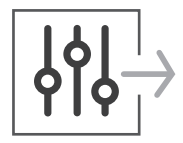

Quitar controlador antiguo

## *Paso 2: Marque las ubicaciones de los tornillos*

①Asegúrese de que la distancia entre el dispositivo y la toma de corriente sea inferior a 6 pies (1.8 metros).

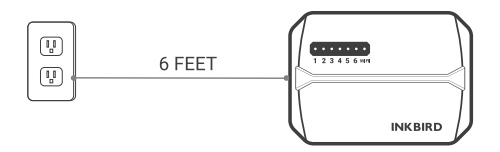

②Use la plantilla de montaje para marcar la ubicación para la instalación. Luego use el taladro eléctrico para perforar agujeros en las ubicaciones de montaje marcadas. Finalmente, use el martillo para instalar los anclajes de tornillo en la pared.

③Asegure el tornillo superior. Preste atención para dejar una distancia adecuada entre la tuerca y la pared para colgar el controlador.

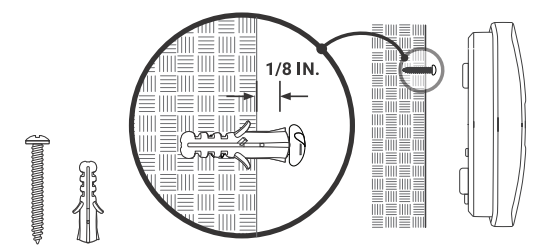

## *Paso 3: Instale su nuevo controlador*

Cuelga tu nuevo controlador en la tuerca. Luego asegure el controlador con dos tornillos en la parte inferior.

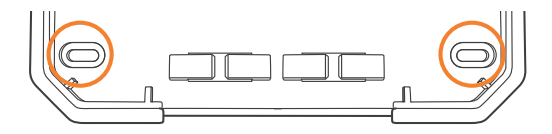

## *Paso 4: Conexión de cables*

Adjunte las etiquetas para los cables marcados a su nuevo dispositivo

#### $\overline{c}$ *Cables comunes.*

El puerto común generalmente está marcado con C. Se puede insertar un cable común en cualquier orificio para cables marcado con C.

Conecte la línea común de cada válvula al puerto común C.

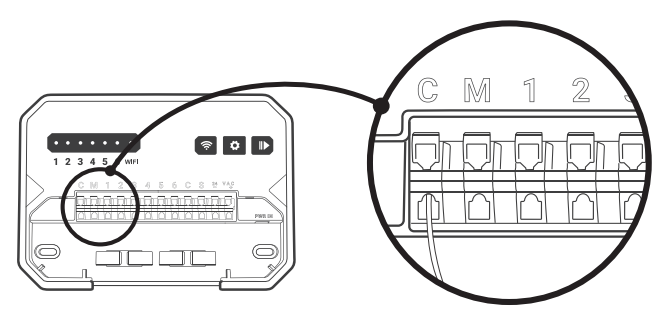

#### *Cables de zona*  $1 - 6$

Los cables de zona corresponden al área a regar, los cuales deben insertarse en el número etiquetado.

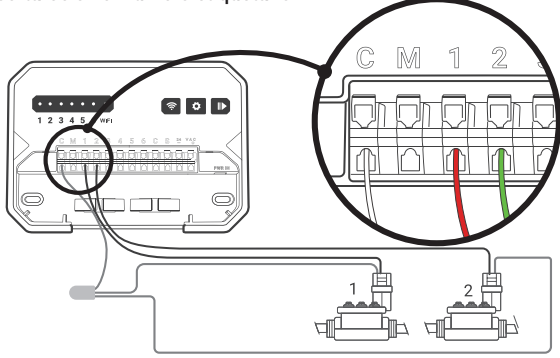

## *Válvula Mater (opcional)*

 $\overline{\mathsf{M}}$ 

La válvula maestra generalmente está marcada con M. Si se requiere la válvula maestra, debe conectarse al puerto M.

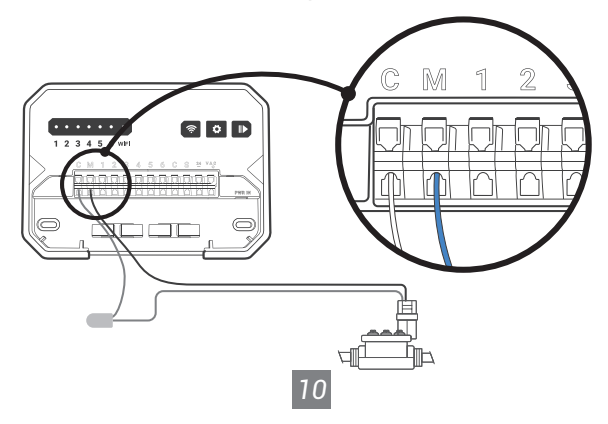

Conecte el relé de arranque de la bomba (opcional)

Si desea poner en marcha la bomba de agua del controlador, debe instalar un relé de arranque de bomba. El relé de arranque de bomba se conecta de la misma manera que la válvula principal.

Nota: El controlador no proporciona la fuente de alimentación principal para la bomba de agua.

#### *Cable del sensor (opcional)*  $S$

El puerto de 24 VAC es un puerto común.

Debe conectar el puerto S con el puerto de 24 VAC si no hay un sensor de lluvia conectado.

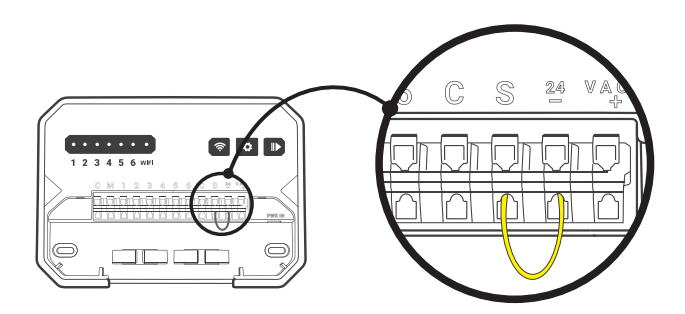

Puede conectar 1 sensor de lluvia a los puertos marcados con S y 24VAC-.

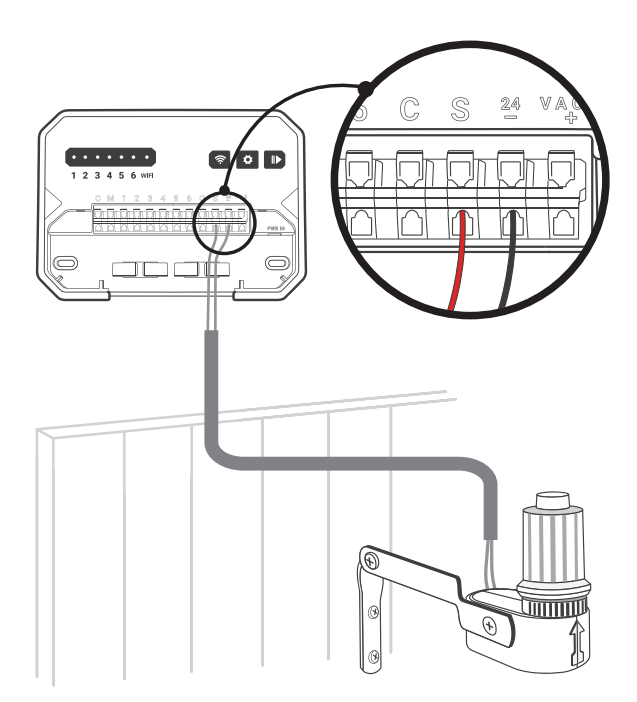

**PWR-IN** 

inserte el conector de alimentación hacia arriba en la toma de corriente en la parte inferior derecha del conducto del cable. Luego enchufe el adaptador de alimentación en una toma de corriente.

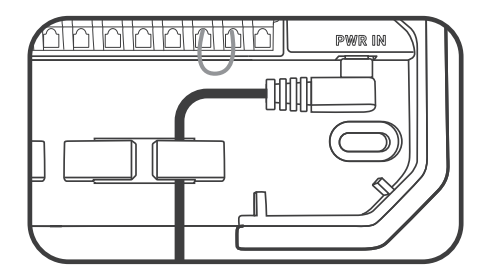

Nota: POR FAVOR, NO encienda la alimentación antes de confirmar que todas las líneas están bien conectadas.

Corte la alimentación de la línea si está dañada. En ese caso, sugerimos cambiar una línea de reemplazo para evitar peligros.

*08 Diagrama de cableado* $\begin{array}{c} 0.0000 \\ + 0.0000 \end{array}$ 

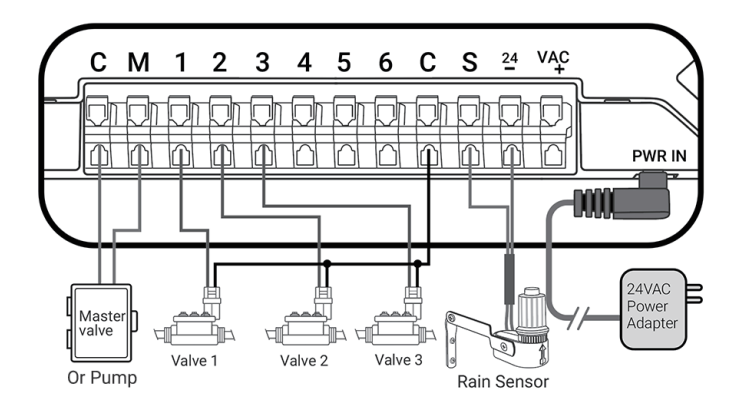

## *09 INSTRUCCIONES DE FUNCIONAMIENTO*

## *AJUSTES DE LA APLICACIÓN INKBIRD*

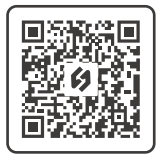

 $-6 - 6 - 6$ 

## *Descarga la aplicación*

Busque la palabra clave "INKBIRD" en App Store o Google Play, o escanee el código QR a la izquierda para descargar e instalar la aplicación.

## *Empareja tu teléfono*

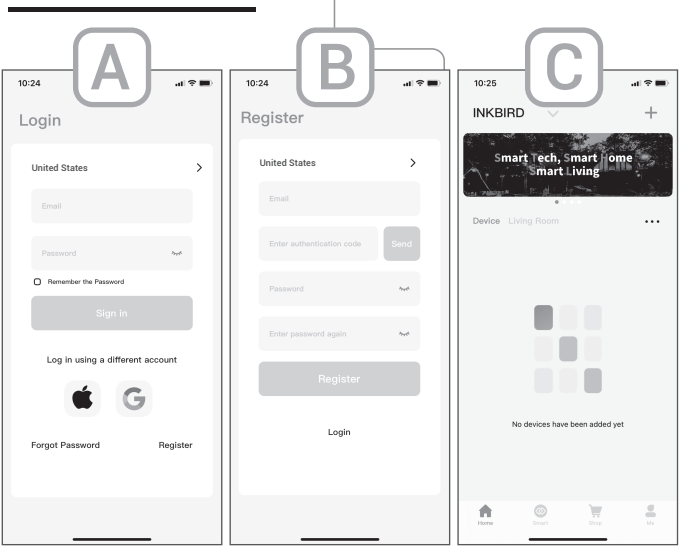

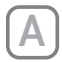

Abra la aplicación e ingrese a la interfaz de inicio de sesión. Puede iniciar sesión con su ID de Apple o ID de Google.

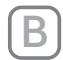

También puede hacer clic en registrarse y usar su dirección de correo electrónico cuando se le solicite registrarse.

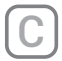

El registro y el inicio de sesión están completos. Felicitaciones por haber creado su familia con éxito.

## *Añadir productos*

**Nota: este dispositivo solo es compatible con redes Wi-Fi de 2.4 GHz.**

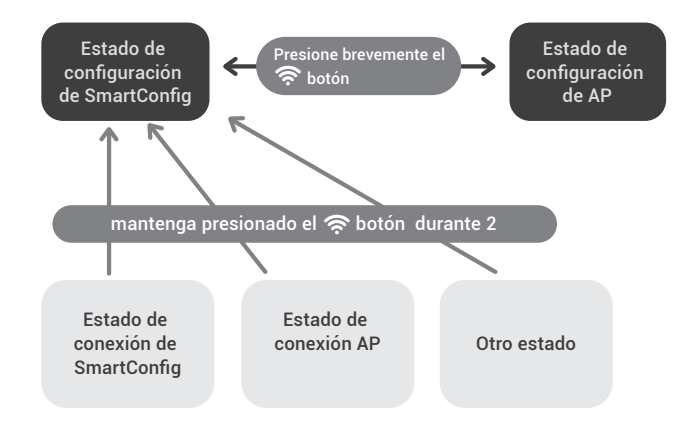

• Encienda el dispositivo, reinicie Wi-Fi y seleccione un modo de conexión.

 Haga clic en "+" en la esquina superior derecha para agregar un dispositivo. Busque y haga clic en HO-SC-6W en Todos los dispositivos o Categoría de dispositivo

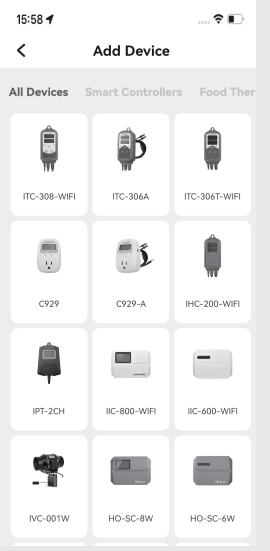

#### **1/ Encienda el dispositivo**

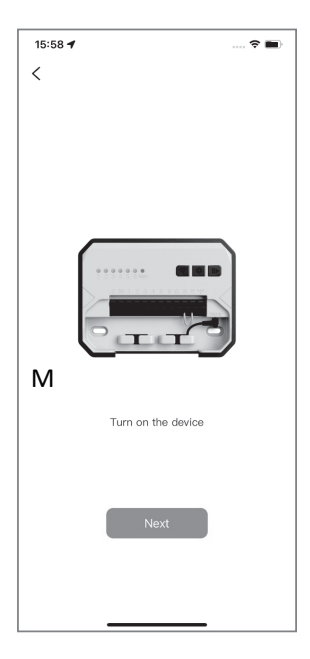

#### **2/ Confirm the Wi-Fi icon status and click the relevant icon on the app.**

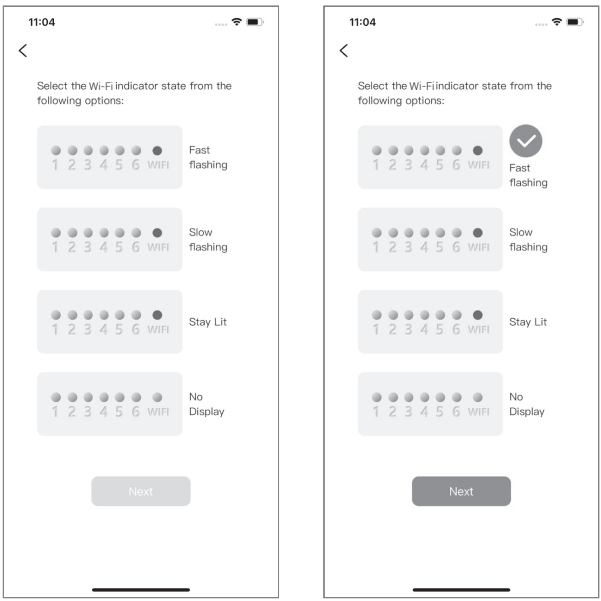

Nota: Si el ícono de Wi-Fi en el dispositivo está en el estado Permanecer encendido o Sin pantalla, haga clic en el ícono correspondiente en la aplicación y siga los pasos a continuación.

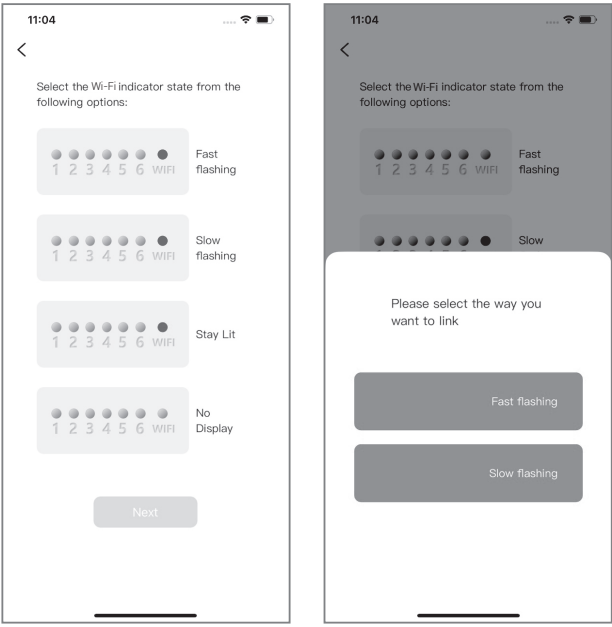

• Parpadeo rápido: mantenga presionado el  $\hat{\mathcal{F}}$  botón durante 2 segundos para restablecer la conexión Wi-Fi y asegúrese de que el indicador de Wi-Fi parpadee rápidamente.

 Parpadeo lento: mantenga presionado el botón durante 2 segundos para restablecer la conexión Wi-Fi. Cuando el indicador Wi-Fi parpadee rápidamente, presione brevemente el  $\hat{\mathcal{F}}$  botón nuevamente para cambiar al estado de parpadeo lento.

Nota: Para ingresar al estado de parpadeo rápido o lento, debe esperar unos 5 segundos después de presionar el  $\approx$  botón antes de que cambie el estado.

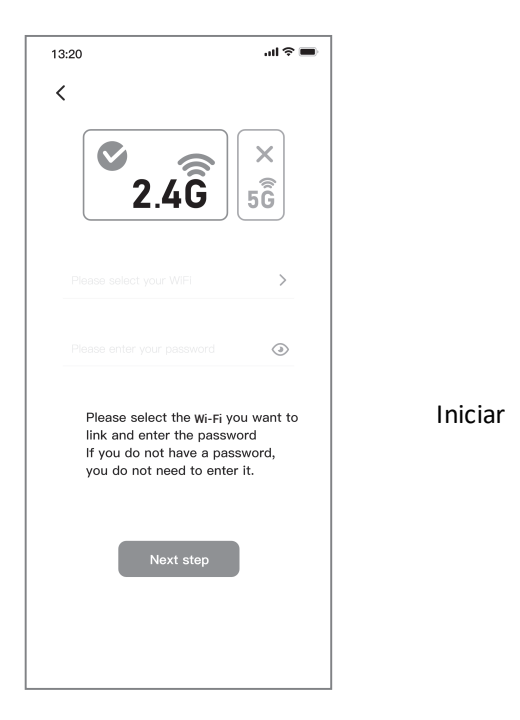

 Seleccione el nombre de su dispositivo Wi-Fi, ingrese la contraseña de Wi-Fi y haga clic en "Siguiente paso" para iniciar la conexión.

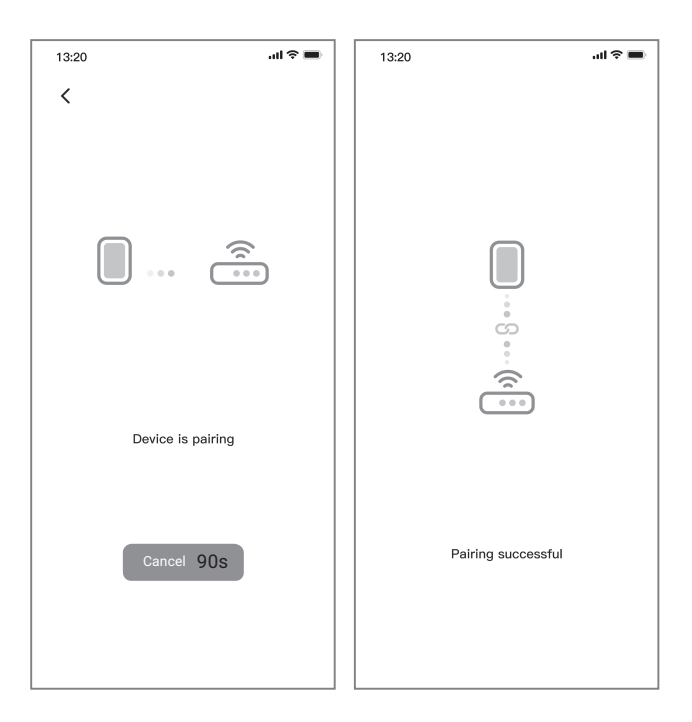

El emparejamiento es exitoso.

#### **4/ Modo de conexión AP (modo lento)**

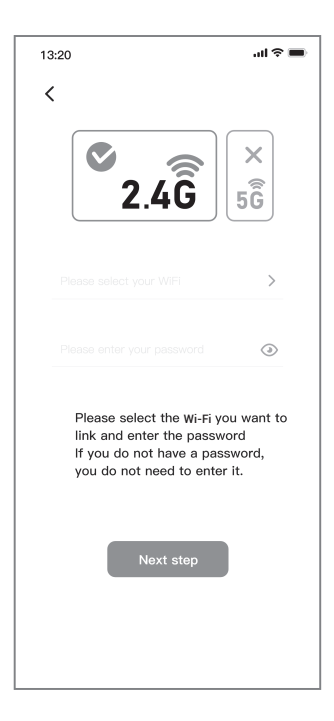

 Seleccione el nombre de su dispositivo Wi-Fi, ingrese la contraseña de Wi-Fi y haga clic en "Next Step" para iniciar la conexión.

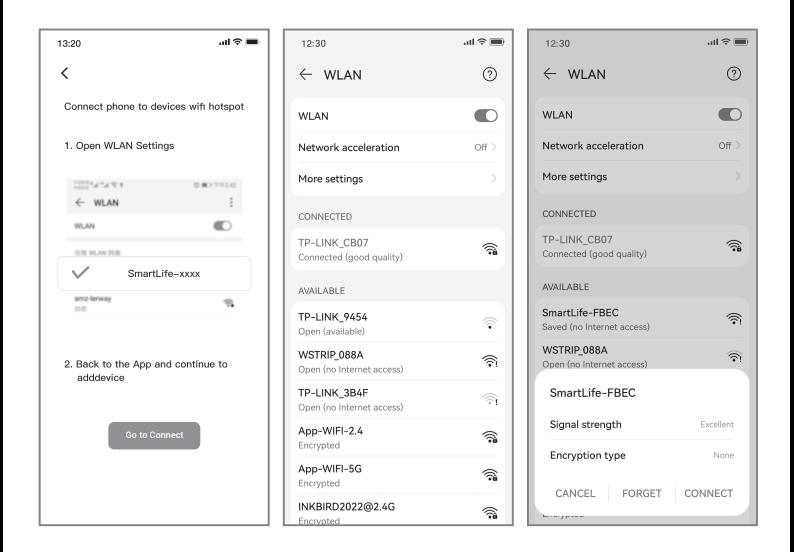

 Haga clic en "Go to Connect" para ir a la página de configuración de WLAN de su teléfono, seleccione "SmartLife-XXXX" para conectarse al enrutador y luego regrese a la página de conexión.

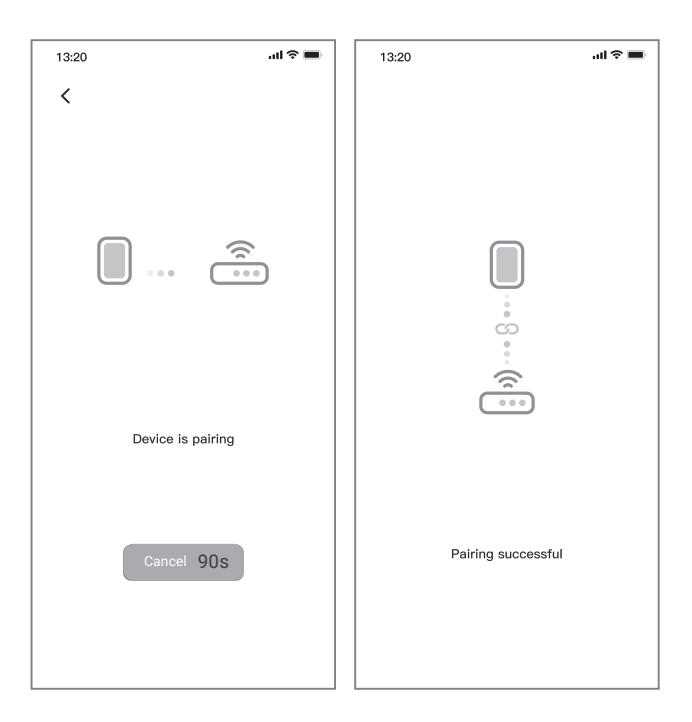

El emparejamiento es exitoso.

## *FUNCIONAMIENTO DE LA APLICACIÓN*

## *Interfaz principal*

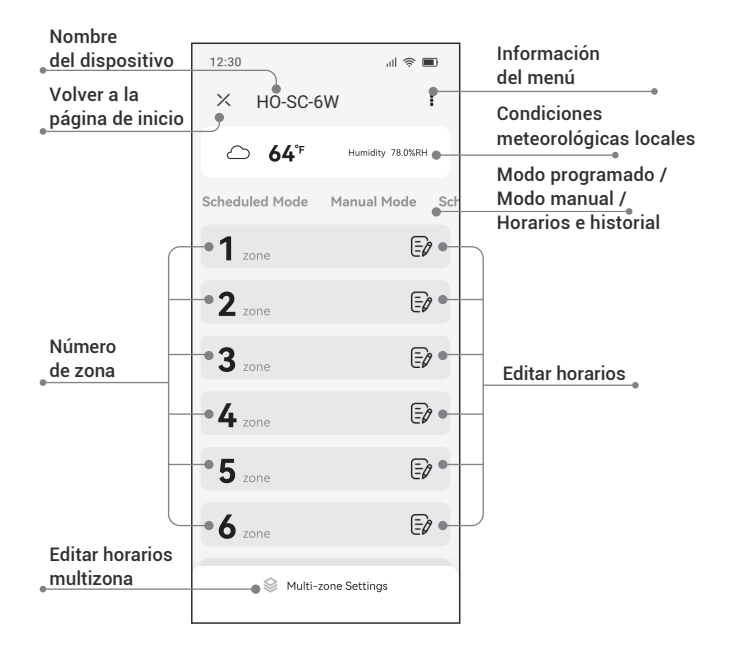

## *Interfaz principal*

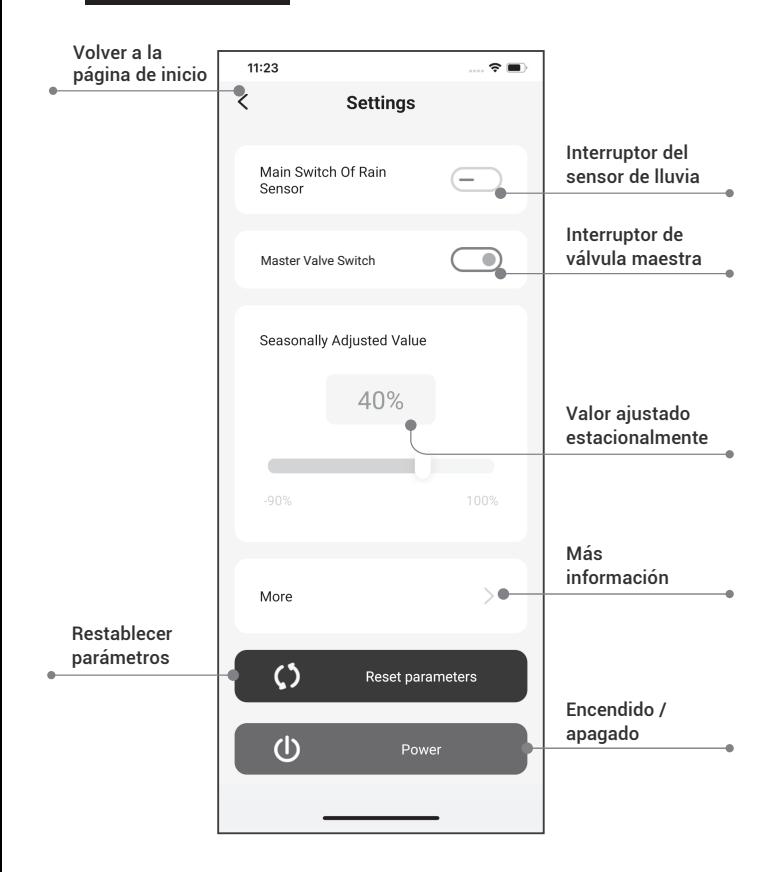

## *Interfaz de riego programado*

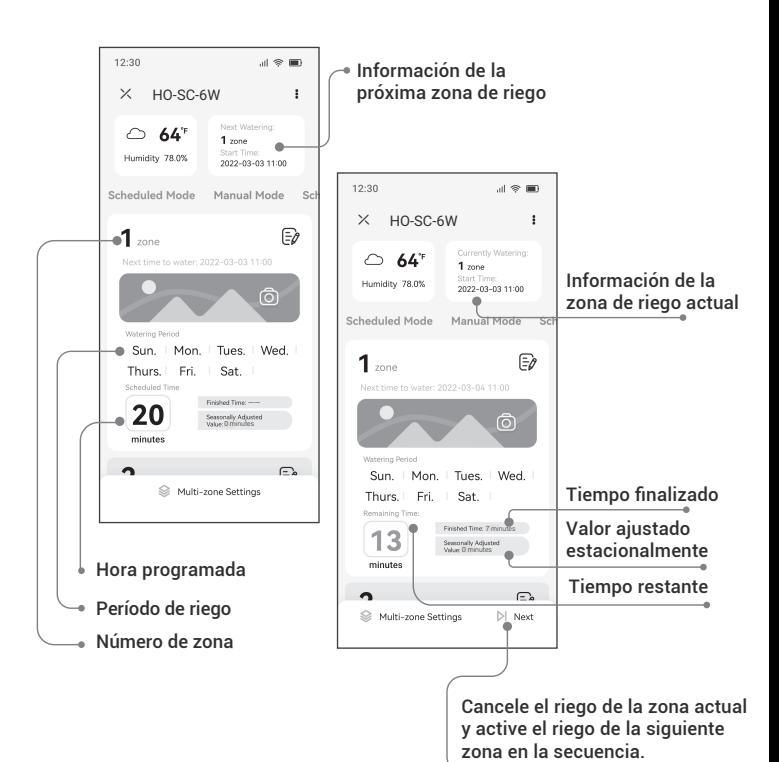

## *Configuración de la interfaz de riego programado*

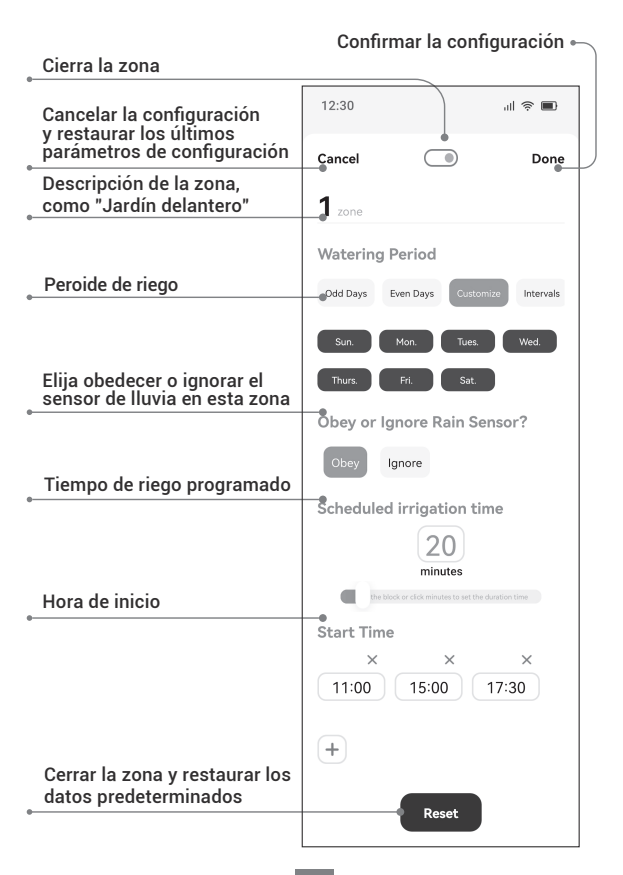

## *Configuración de la interfaz de riego manual*

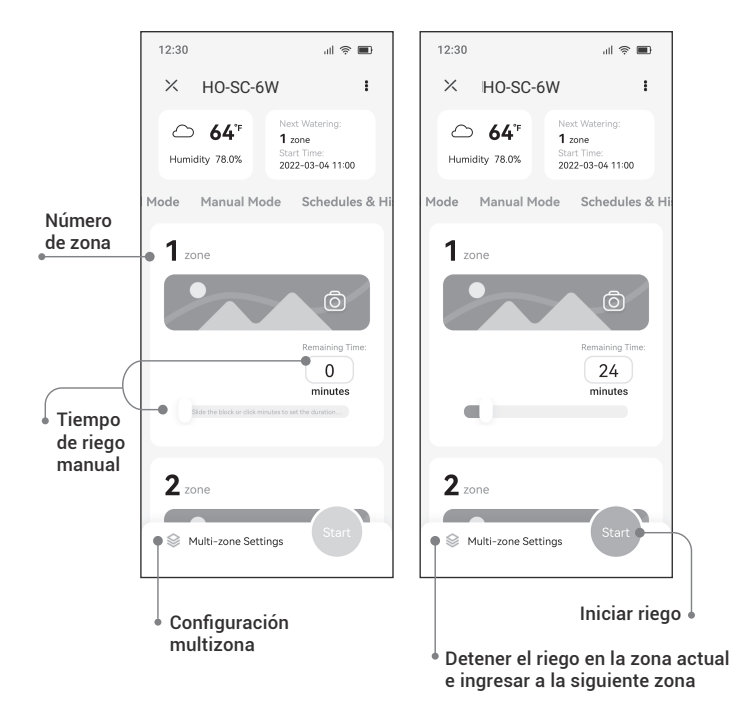

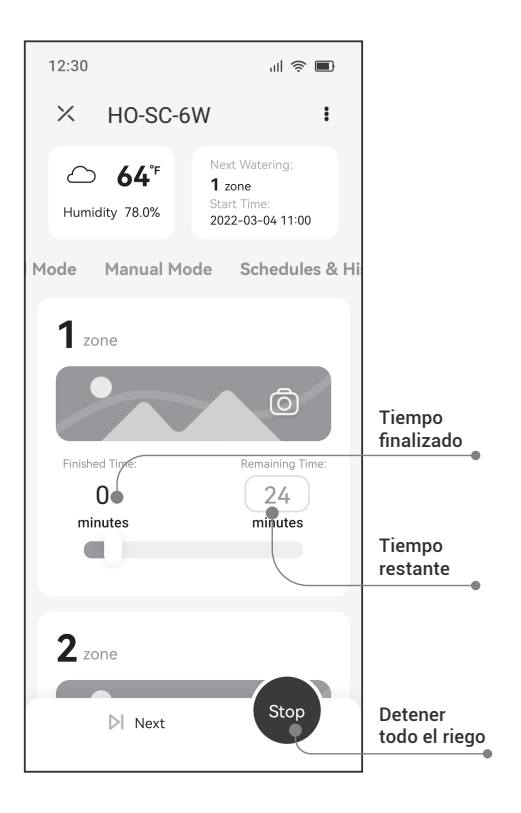

## *Modo manual*

Presione el botón  $\ddot{\mathbf{C}}$  para ingresar al modo de configuración y las luces indicadoras de cada canal se encenderán. Al configurar el canal uno, el indicador del canal uno parpadea. Presione el botón  $\widehat{\mathcal{P}}$  para cancelar el riego manual de ese canal e ingrese la configuración del siguiente canal. Presione el botón  $\bigoplus$  para confirmar la configuración y avance para configurar el siguiente canal. Mantenga presionado el botón  $\bullet$  durante dos segundos (o no realice ninguna operación durante un minuto) para salir el ajuste y volver al modo automático.

Presione el botón  $\|$  para salir de la configuración y comenzar el riego (dentro de los 30 minutos). Durante el riego, el indicador del canal correspondiente permanece encendido y puede presionar el botón para cancelar el riego en esta zona y avanzar a la siguiente zona en secuencia. Mantenga presionado el botón  $\|\|$  durante dos segundos para detener todo el riego.

## *Modo automatico*

Durante el riego, presione brevemente el botón  $\|$  para desactivar inmediatamente la zona activa y pasar a la siguiente zona en la secuencia de riego. Mantenga presionado durante  $\|$  2 segundos para detener todo el riego.

# *10 GUÍA DE SOLUCIÓN DE PROBLEMAS*

Qué puedes hacer si el sistema programado o el modo manual no funciona? Aquí hay algunas razones posibles y soluciones relativas como referencia. Esperamos que sean útiles. Si tiene más preguntas, no dude en ponerse en contacto con INKBIRD.

## **P : El suministro de agua no está disponible?**

R: Confirme si la red principal de agua está conectada y si todas las tuberías de agua están abiertas y funcionan normalmente.

## **P : Las líneas están sueltas o mal conectadas?**

R: Confirme si la línea de tierra y la válvula principal, o el triac, están constantemente conectados al controlador y firmemente vinculados en la escena.

## **P : Los cables eléctricos en la escena están corroídos o dañados?**

R: Instale un cable de reemplazo si el original está dañado. Puede instalar un conector a prueba de agua si es necesario.

## **P : Está activado el sensor de lluvia en conexión?**

R: Seque el sensor de lluvia o desconéctelo del terminal del controlador y luego conecte 2 puertos SENS usando el puente.

### **P : Falta o está dañado el puente del terminal que conectaba los puertos S y 24-?**

R: Reemplácelo con cualquier cable conductor.

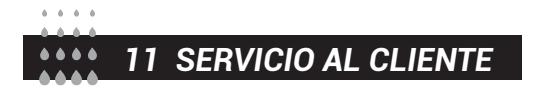

Este artículo tiene una garantía de 2 años contra defectos en los componentes o en la mano de obra. Durante este período, los productos que resulten defectuosos, a discreción de HiOazo, serán reparados o reemplazados sin cargo.

**⊠**support@inkbird.com

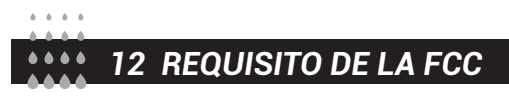

Los cambios o modificaciones no aprobados expresamente por la parte responsable del cumplimiento podrían anular la autoridad del usuario para operar el equipo. Este dispositivo cumple con la Parte 15 de las Reglas de la FCC.

La operación está sujeta a las siguientes dos condiciones:

(1) este dispositivo no puede causar interferencia dañina, y

(2) este dispositivo debe aceptar cualquier interferencia recibida, incluida la interferencia que pueda provocar un funcionamiento no deseado.

Nota: Este equipo ha sido probado y se encontró que cumple con los límites para un dispositivo digital Clase B, de conformidad con la Parte 15 de las Reglas de la FCC.

Estos límites están diseñados para brindar una protección razonable contra interferencias dañinas en una instalación residencial. Este equipo genera, usa y puede irradiar energía de radiofrecuencia y, si no se instala y usa de acuerdo con las instrucciones, puede causar interferencias dañinas en las comunicaciones por radio. ,no hay garantía de que no se produzcan interferencias en una instalación en particular. Si este equipo causa interferencias dañinas en la recepción de radio o televisión, lo que se puede determinar apagando y encendiendo el equipo, se recomienda al usuario que intente corregir la interferencia. por una o más de las siguientes medidas:

- Reorientar o reubicar la antena receptora.

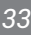

- Aumente la separación entre el equipo y el receptor.

– Conectar el equipo a una toma de un circuito diferente al que está conectado el receptor.

– Consulte al distribuidor oa un técnico experimentado en radio/TV para obtener ayuda. Este equipo cumple con los límites de exposición a la radiación de la FCC establecidos para un entorno no controlado. Este equipo debe instalarse y operarse con una distancia mínima de 20 cm entre el radiador y su cuerpo. Este transmisor no debe ubicarse ni operarse junto con ningún otro antena o transmisor.

## *13 TABLA DE PROGRAMA DE RIEGO*

Antes de programar el controlador, sugerimos usar esta tabla de programación de riego para organizar el trabajo de riego en cada zona y guardarla como referencia.

- Nombre cada zona una por una en la segunda columna, como el césped en el jardín delantero, lado izquierdo del patio.
- Determine el tiempo de duración del riego de cada zona en la tercera columna.
- Personalice la hora de inicio de riego de cada zona en la cuarta columna (un total de 6 horas de inicio programables para cada zona).

 Seleccione los días cíclicos de riego en la quinta columna marcando la casilla de verificación. Si elige intervalos, ingrese el número del 1 al 9.

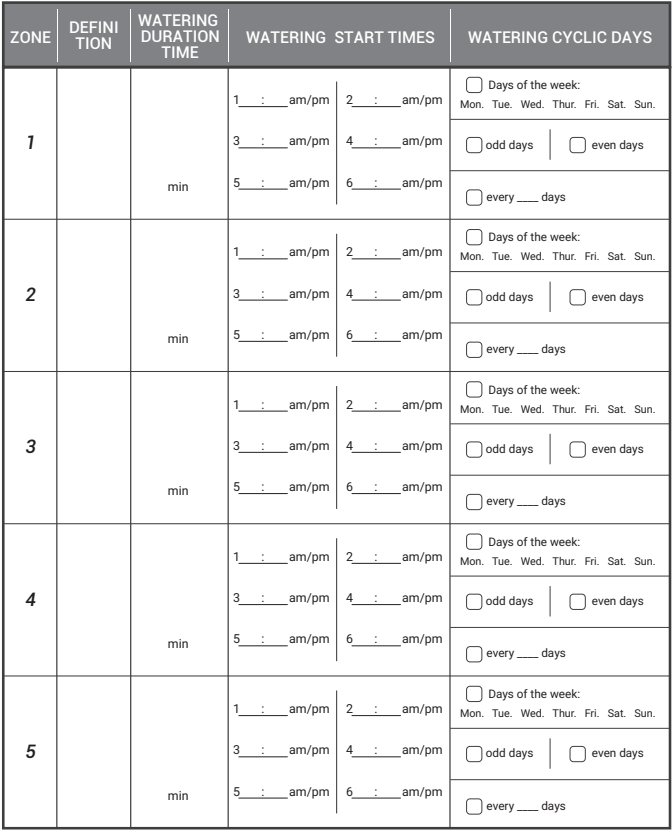

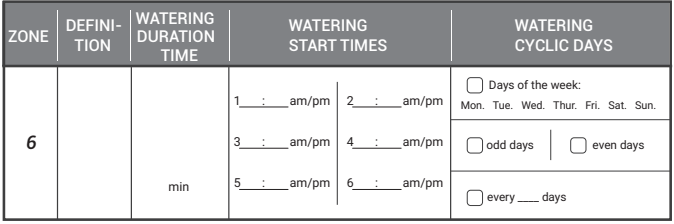

## INKBIRD TECH.C.L.

support@inkbird.com

**Factory address:** 6th Floor, Building 713, Pengji Liantang Industrial Area, NO.2 Pengxing Road, Luohu Disctrict, Shenzhen, China

**Office address:** Room 1803, Guowei Building, NO.68 Guowei Road, Xianhu Community, Liantang, Luohu District, Shenzhen, China

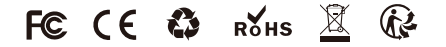

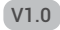